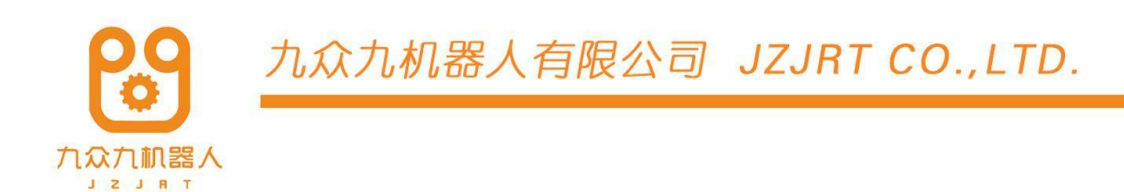

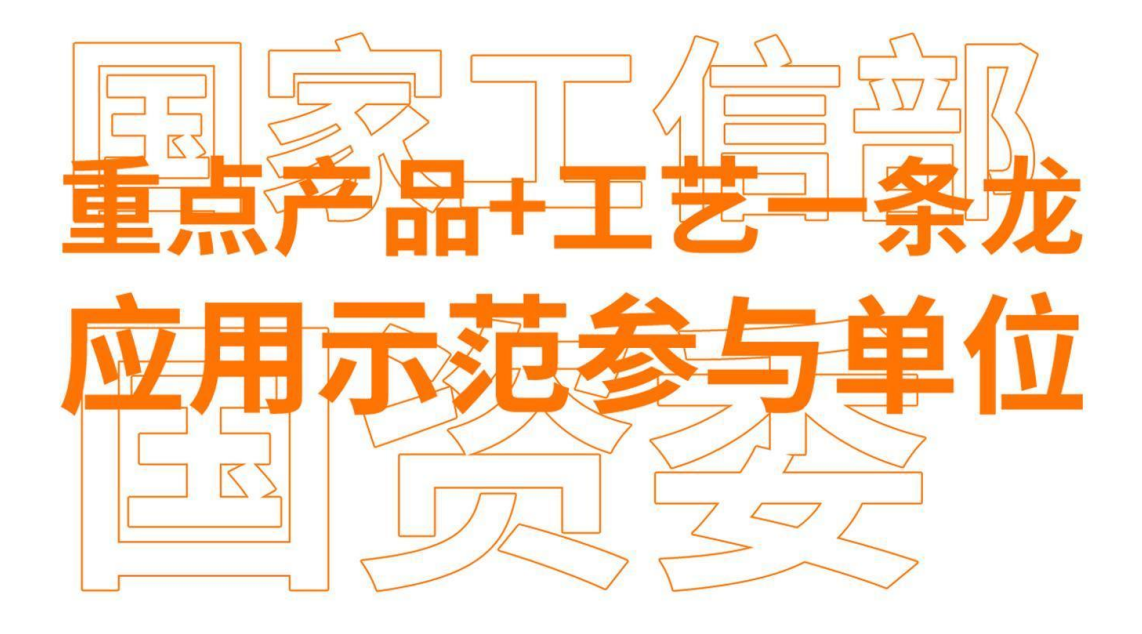

# 四轴SCARA机器人 实作手

Visual nd Conveyor Belt Tracking Manual

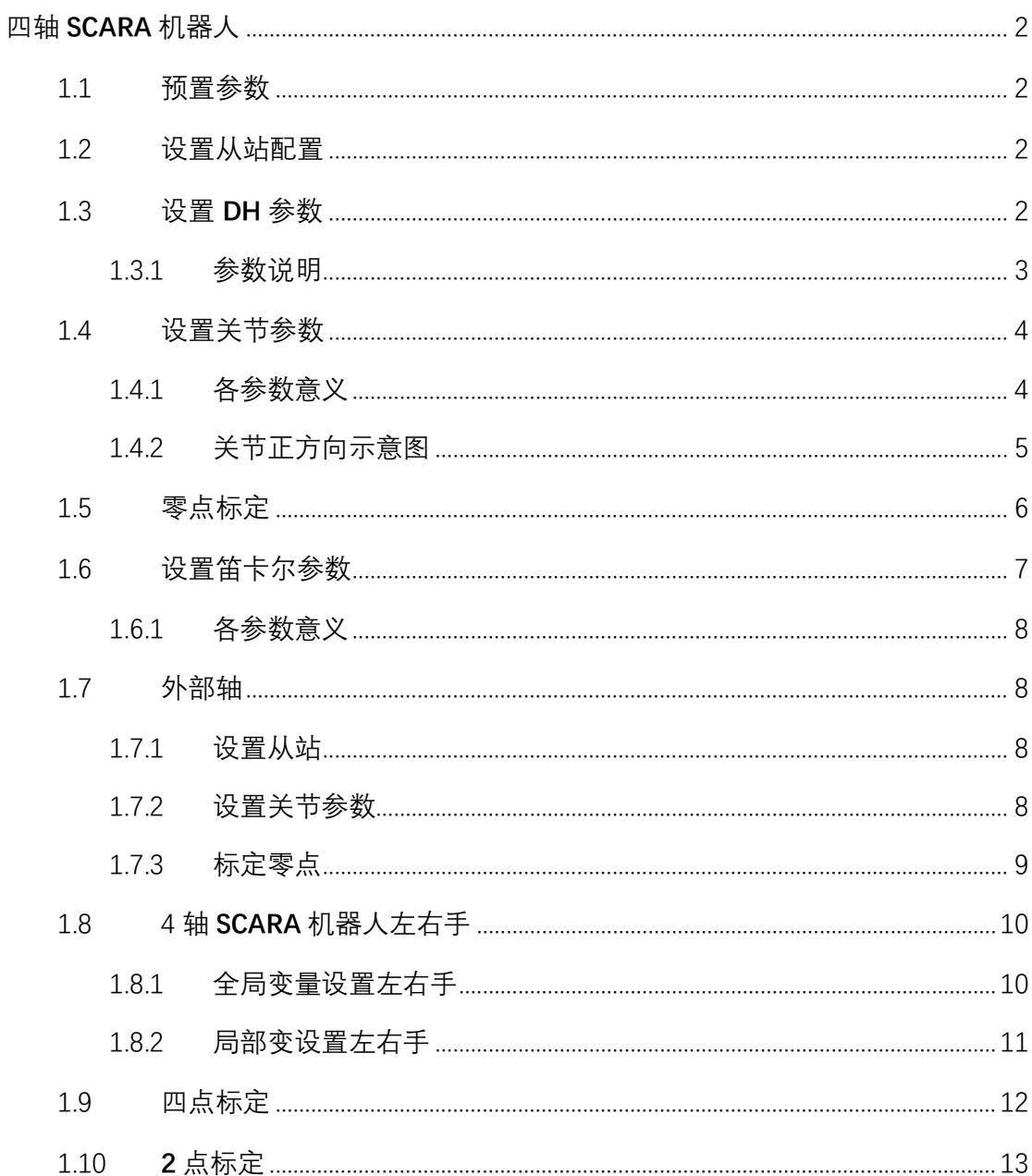

## 目录

# 四轴 SCARA 机器人

## 1.1 预置参数

<span id="page-2-1"></span><span id="page-2-0"></span>在 DH 参数界面中, 我们提供了预置机器人功能。如果该下拉列表中包含您所使用的机器 人型号,您可以通过该功能快速、方便地设置好机器人的各项参数。

- 1. 点击 DH 参数界面中, 左上角【预置机器人】 <sup>预置机器人: 自定义 ファイル プログラム</sup> 以选择已经适配好的机器人型号,选择后该机器人的 DH 参数、关节参数将自动填 入。
- 2. 选择了预置机器人后需要手动修改零点。

## 1.2 设置从站配置

<span id="page-2-2"></span>从站配置界面机器人类型选择四轴 SCARA 。

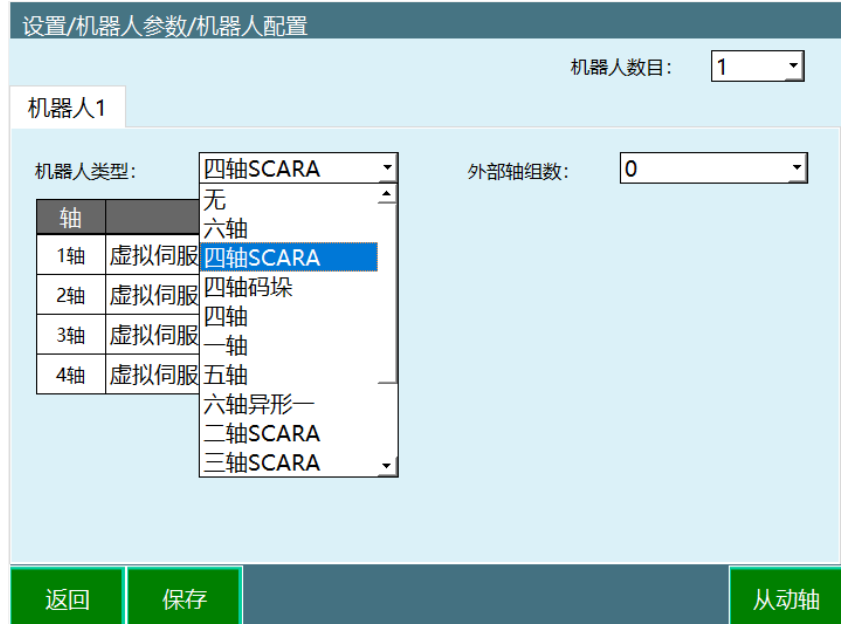

## 1.3 设置 DH 参数

<span id="page-2-3"></span>填写机器人的杆长、耦合比、螺距等参数;该参数会影响机器人的直线运动及精度。 若机器人精度较差,可在配置完成后回到该界面进行 4 点标定, 标定杆长参数。 注:DH 参数、关节参数、零点未设置完成前,请勿上电操作机器人。

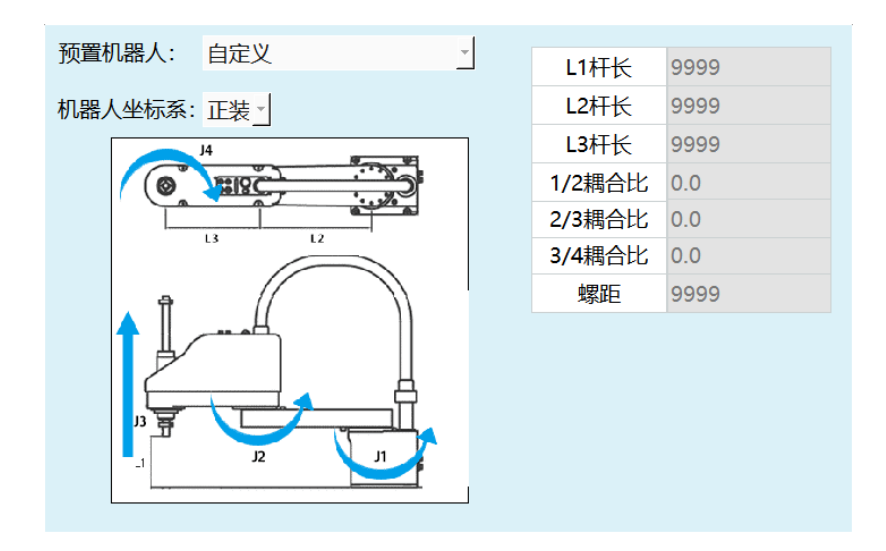

四轴 SCARA

<span id="page-3-0"></span>1.3.1 参数说明

**● 预置机器人** 

通过事先把机器人关节参数和 DH 参数导入到控制器里,可以省去重复填写参数的步骤

**● 机器人坐标系** 

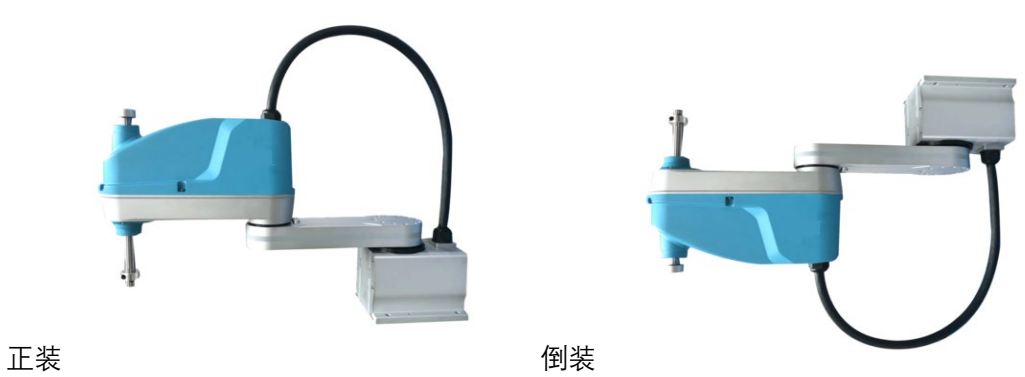

● 杆长

杆长参数需按照 DH 页面中的模型图所示填写,若填写不准确会影响机器人运动精度。

**耦合比**

耦合比的计算方式请参考 NRC 调试手册

#### **● 螺距**

四轴 SCARA 中负责上下运动的连杆的螺距 (对于四轴 SCARA 是 3 轴, 对于四轴 SCARA 异 形是 1 轴)

## 1.4 设置关节参数

#### <span id="page-4-0"></span>设置步骤同《机器人和外部轴参数设置》。

注:DH 参数、关节参数、零点未设置完成前,请勿上电操作机器人。

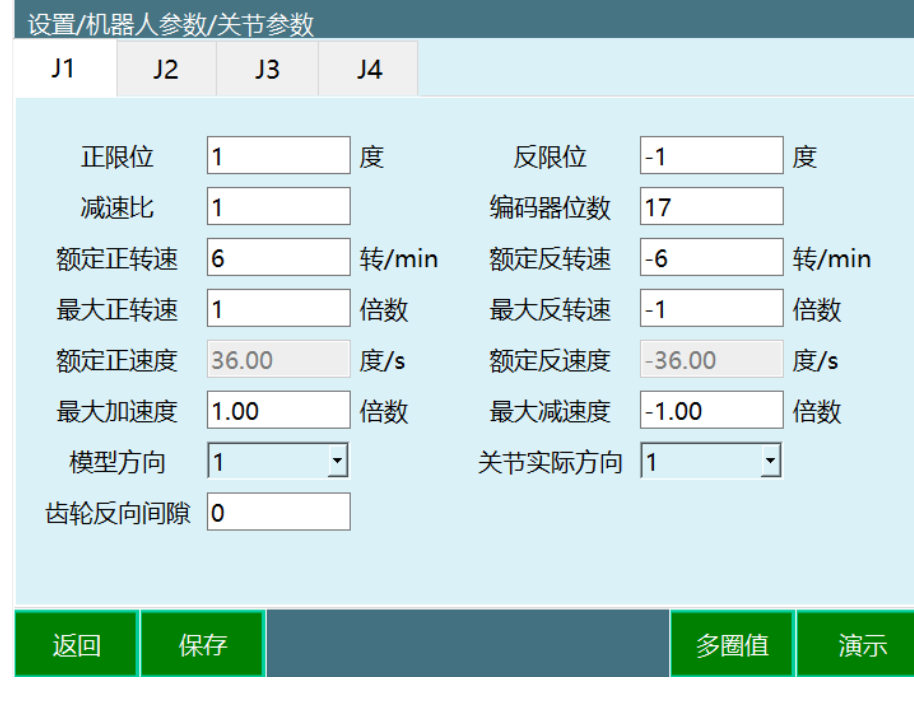

<span id="page-4-1"></span>1.4.1 各参数意义

**● 正限位** 

机器人关节正方向最大范围。

**● 反限位** 

机器人关节负方向最大范围。(此数值须为负数)

**● 减速比** 

减速机的减速比。

**● 编码器位数** 

编码器的位数。

**额定正转速**

电机正方向的额定转速。

**额定反转速**

电机反方向的额定转速。(此数值须为负数)

**最大正转速**

电机正方向的最大转速,其数值为额定正转速的倍数。如额定正转速 3000 转,最大正转 速要 6000 转, 则此处填写 2 倍。

#### **最大反转速**

电机反方向的最大转速,其数值为额定反转速的倍数。如额定反转速-4000 转,最大反转 速要-6000 转, 则此处填写-1.5 倍。(此数值须为负数)

#### **额定正速度**

机器人关节的额定正方向速度,由额定正转速、编码器位数、减速比自动计算而来(四轴 SCARA 的 3 轴、四轴 SCARA 异形的一轴还要加上螺距),无需填写。

#### **● 额定反速度**

机器人关节的额定负方向速度,由额定反转速、编码器位数、减速比自动计算而来,无需 填写。(此数值须为负数

#### **● 最大加速度**

机器人关节运动的最大的加速度,其数值为额定正(反)速度的倍数。如额定正速度为 300 度/s, 需要最大加速度为 1500 度/s<sup>2</sup>, 则此处填写 5 倍。

#### **● 最大减速度**

机器人关节运动的最大的减速度,其数值为额定正(反)速度的倍数。如额定正速度为 300 度/s,需要最大加速度为 1200 度/s<sup>2</sup>, 则此处填写-4 倍。建议最大加速度与最大减速 度数值相同。(此数值须为负数)

#### **模型方向**

模型方向参照下方的关节正方向示意图设置,各轴点动"+"键应与关节正方向示意图方向相 同,相同选 1,相反选-1

#### **关节实际方向**

默认选 1

#### **● 齿轮反向间隙**

每当关节往相反方向运动时,补偿填写值的角度,默认不填

## <span id="page-5-0"></span>1.4.2 关节正方向示意图

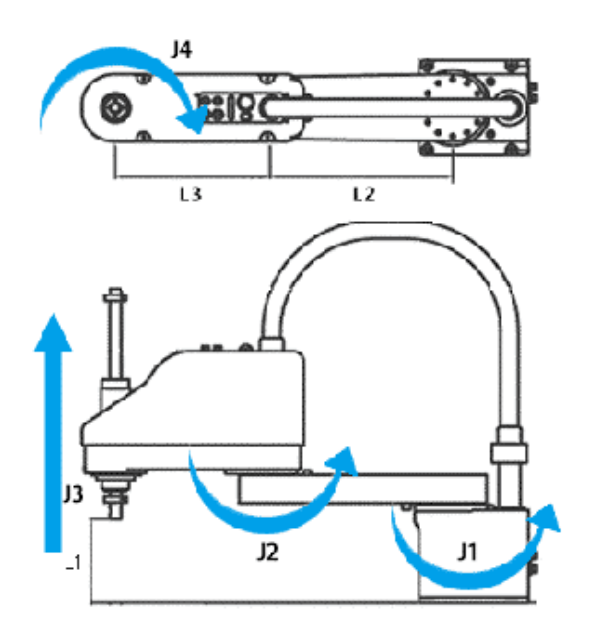

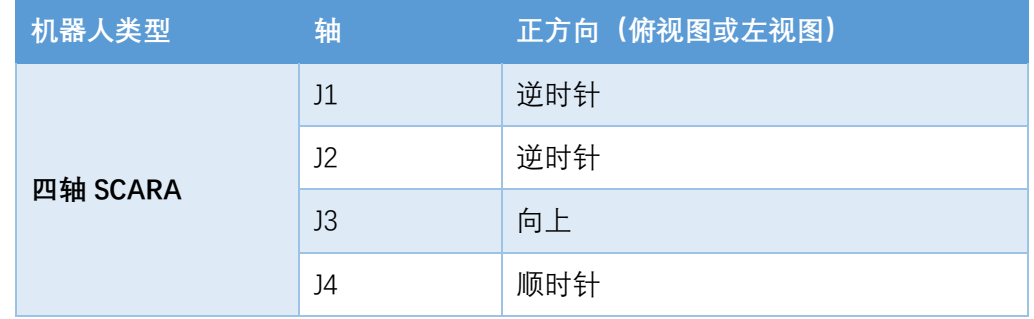

注:关节正方向未设置完成前,请勿上电操作机器人。

## 1.5 零点标定

<span id="page-6-0"></span>若机器人零点位置为非标准零点位置,用户可以将机器人按照机器人的对位孔对齐后,在 机器人零点位置界面将当前机器人位置坐标设置为零点位置。

四轴 SCARA 零点位置示意图如下:

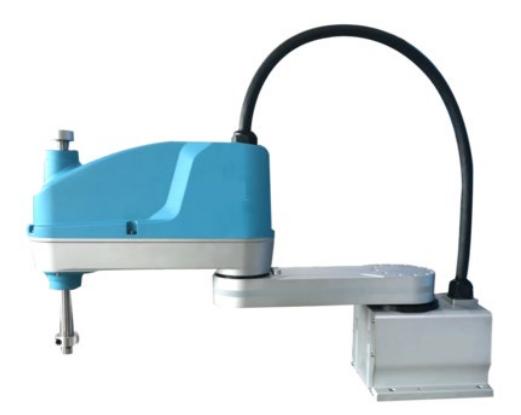

确保机器人在该位置,点击将所有关节设为零点即可。

注: DH 参数、关节参数、零点未设置完成前, 请勿上电操作机器人。

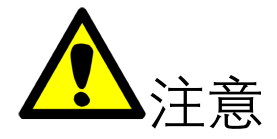

-没有进行原点位置校准,不能进行示教和回零操作。

-使用多台机器人的系统,每台机器人都必须进行原点位置校准。

-当关节轴之间存在耦合关系时,例如常见的机器人第五轴和第六轴存在耦合关系,第五轴 必须处于零点位置时,第六轴记录的零点数据才会有效,否则,第六轴记录的零点数据是 无效的。所以必须在第五轴处于零位的状态下记录第六轴的零位数据。 如果不存在耦合关 系,则各个轴可以单独标定零位,各自的零位不会影响到其它关节的零位。

-当所有用到的轴(本体轴和辅助扩展轴)都完成零位标定后,零位标定界面上的"全部"指 示灯变为绿色,说明机器人已完成零位数据的标定,机器人可以进行笛卡尔空间下的运动。

### 1.6 设置笛卡尔参数

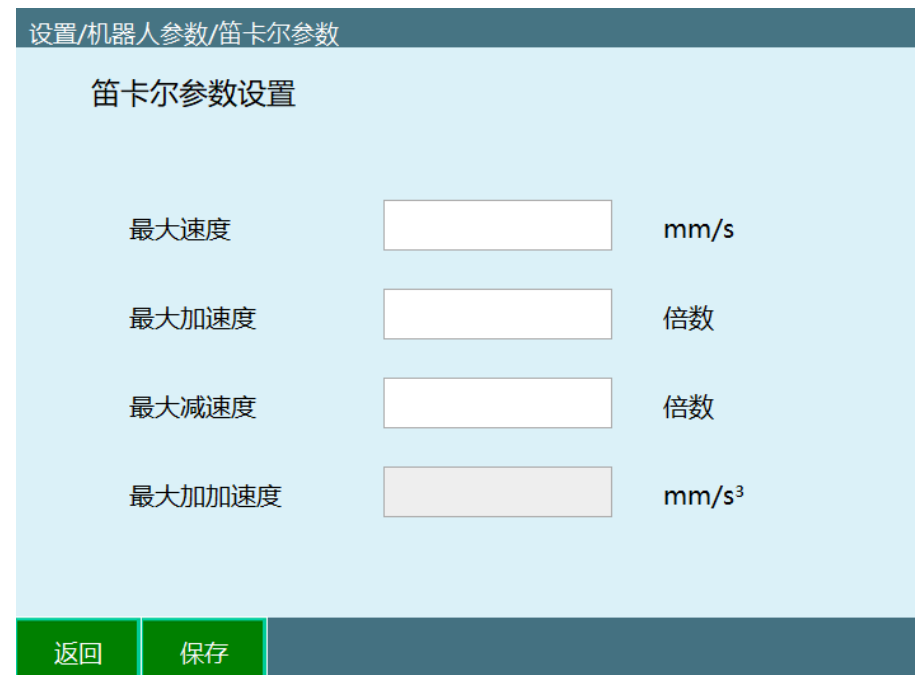

<span id="page-7-0"></span>笛卡尔参数可直接使用默认值。

<span id="page-8-0"></span>1.6.1 各参数意义

#### **● 最大速度**

机器人运行时的最大线速度。

#### **最大加速度**

机器人运行时的最大加速度,此数值为最大速度的倍数。如最大速度为 1000mm/s,需要 最大加速度为 3000mm/s<sup>2</sup>, 则此处填写 3 倍。

#### **● 最大减速度**

机器人运行时的最大减速度,此数值为最大速度的倍数。如最大速度为 1000mm/s,需要 最大减速度为-3000mm/s<sup>2</sup>, 则此处填写-3 倍。建议最大加速度与最大减速度数值相同, 且与关节参数中的最大加速度与最大减速度相同。(此数值须为负数)

#### **最大加加速度**

此参数为保留参数,当前无效。

## 1.7 外部轴

<span id="page-8-1"></span>目前支持 MOVJEXT 指令,暂不支持其他外部轴指令。非 6 轴机器人不需要标定外部轴, 可直接使用 MOVJEXT 指令。

<span id="page-8-2"></span>1.7.1 设置从站

四轴 SCARA 机器人外部轴支持最多 5 个,需在从站配置界面设置外部轴数目及类型

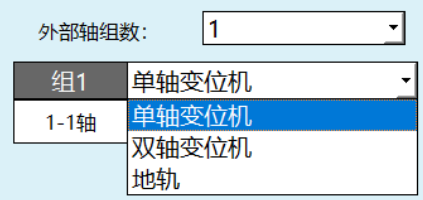

<span id="page-8-3"></span>1.7.2 设置关节参数

设置外部轴关节参数,方法与设置机器人关节参数一致。

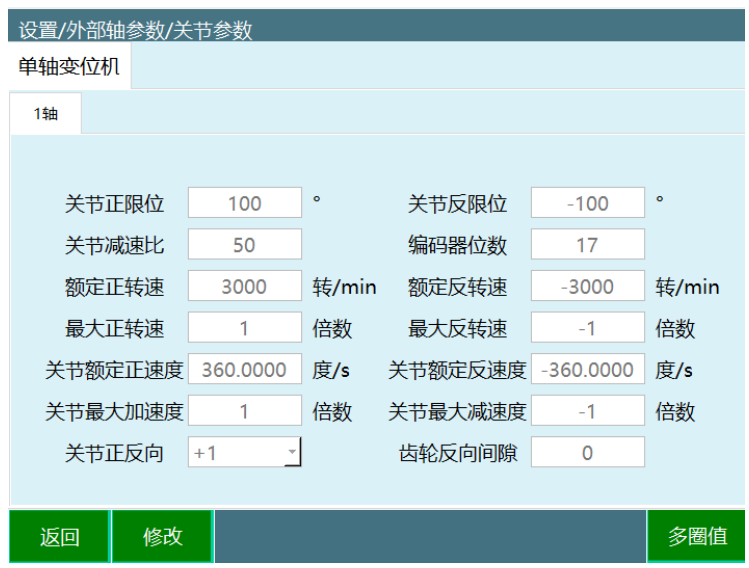

1.7.2.1参数说明

**关节正反向**

修改该参数,使点动轴正方向与模型方向保持一致。 地轨正方向:与机器人直角坐标系 Y 轴一致 O1 正方向(下面翻转轴): 正方向为面向机器人的反方向 O2 正方向(上面旋转轴): 正方向为从上往下看逆时针

## <span id="page-9-0"></span>1.7.3 标定零点

将机器人所有轴移动至零点位置,点击将所有关节设为零点。

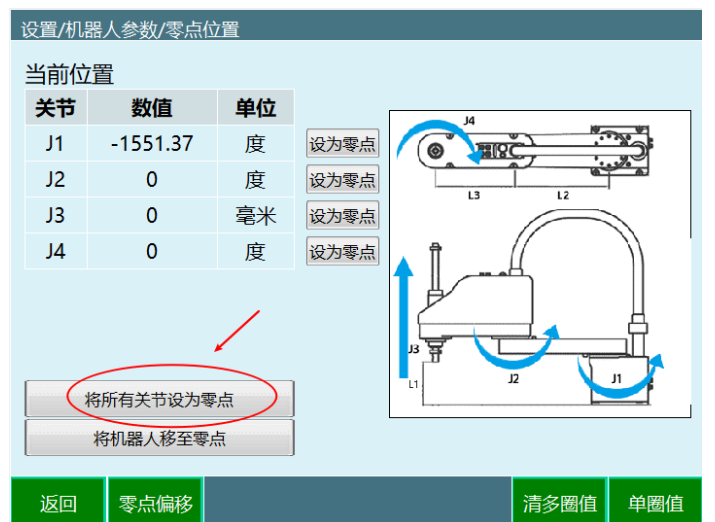

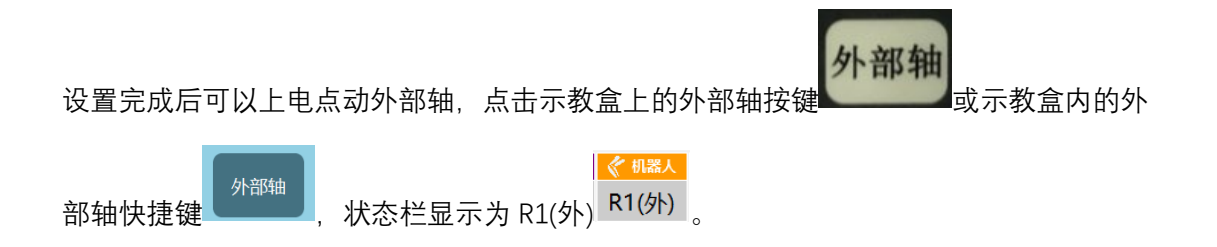

## 1.8 4 轴 SCARA 机器人左右手

<span id="page-10-0"></span>使用左右手一般用来压缩机器人的移动空间,也可以用来避障。一般我们只选择直角坐标 系来进行左右手的设置,判定方式以二轴的方向为准。左右手功能只能用于 4 轴 SCARA 机 器人。

指令设置界面可以选择左右手,当设置完成之后需要点【手动修改】按钮,再点击确认方 可完。

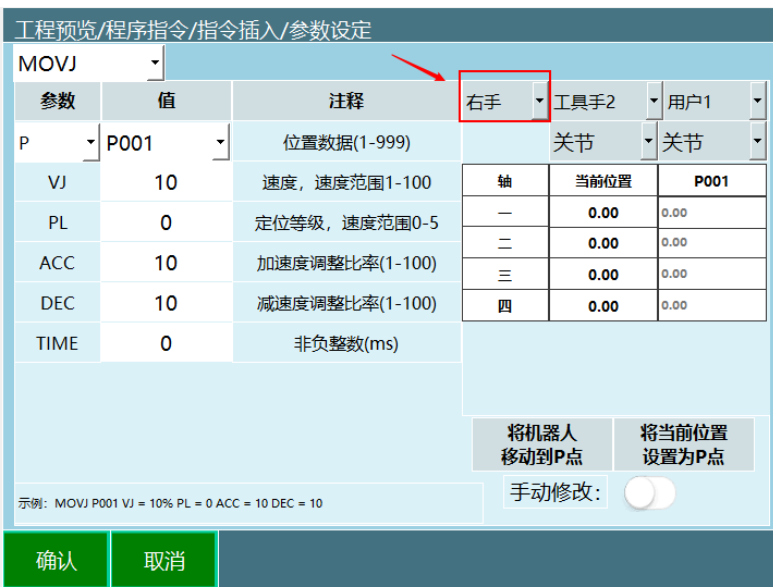

<span id="page-10-1"></span>1.8.1 全局变量设置左右手

点击【变量】-【全局变量】,点击下拉菜单

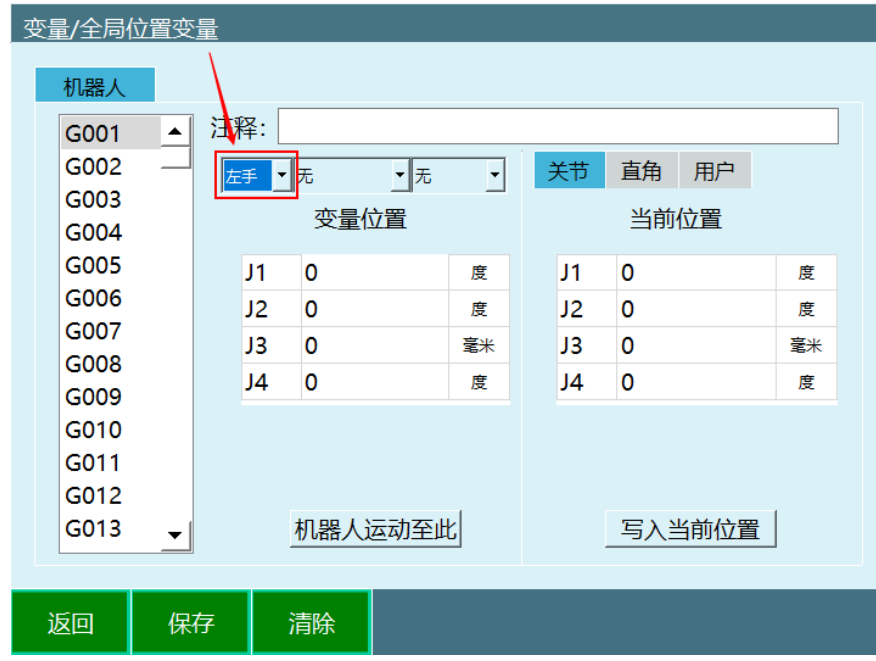

<span id="page-11-0"></span>1.8.2 局部变设置左右手

点击【程序】,选择一个程序打开,选择底部的【变量】-【局部变量】

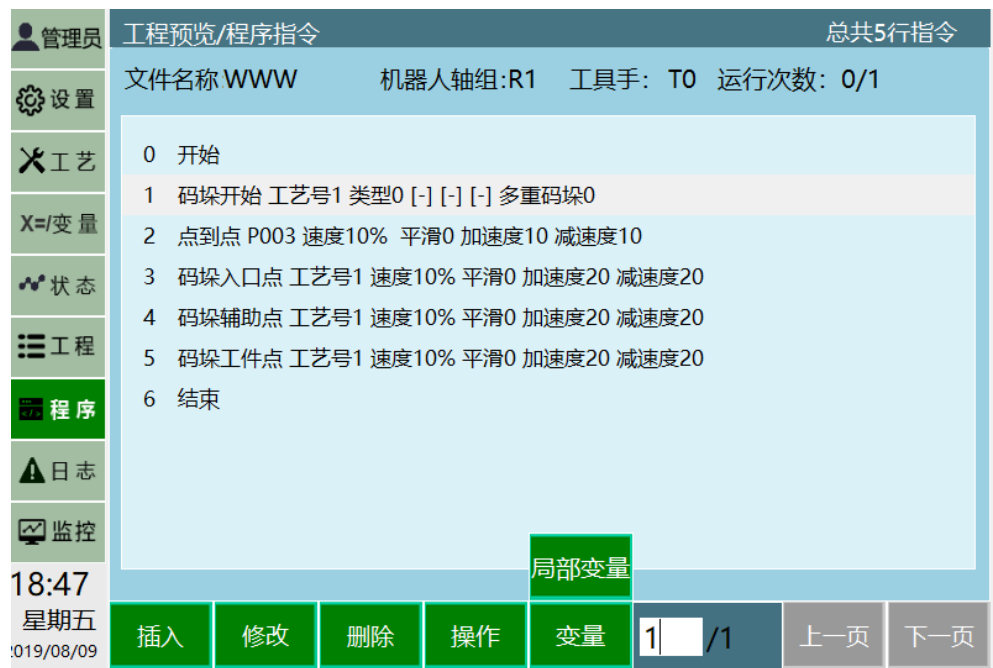

点击最上面的下拉箭头,选择左右手

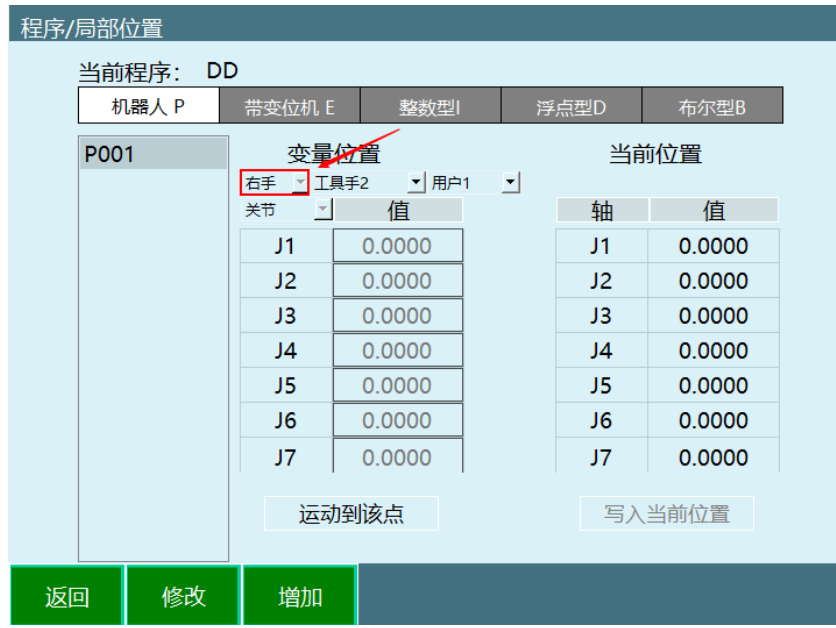

在指令参数设定界面可以选择参数来设置局部变量

## 1.9 四点标定

<span id="page-12-0"></span>四点标定可用于修正杆长及零点

点击 DH 参数界面的标定 按钮,进入 4 点标定界面

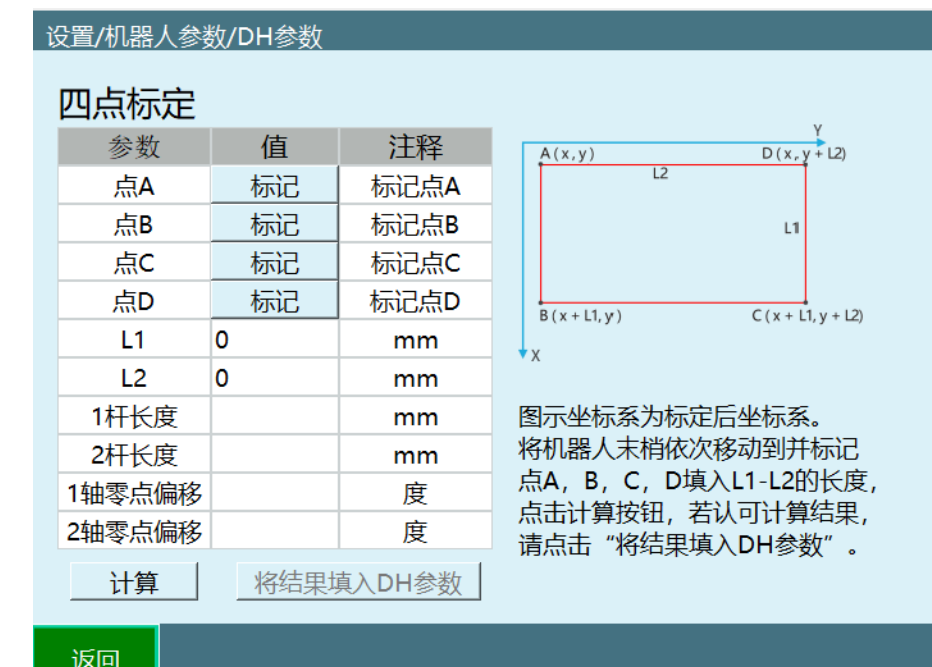

点 A、点 B、点 C、点 D 组成一个长方形;标定完 4 个点后填入 L1、L2 的 长度, 点击计 算,确认计算结果无误后点击将结果填入 DH 参数即可。

## <span id="page-13-0"></span>1.10 2 点标定

2 点标定支持四轴 SCARA、四轴码垛

点击"工具手标定"界面底部的【2 点标定】按钮,进入"2 点标定"界面,如图。

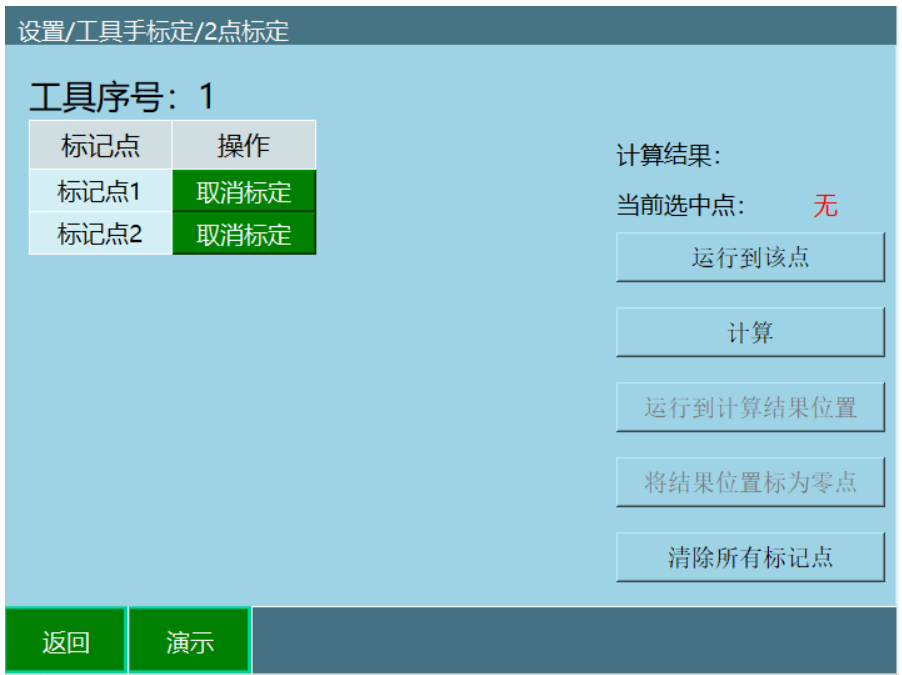

**图.2 点标定**

具体标定步骤如下:

- 1. 找到一个参考点(笔尖为参考点),并确保此参考点固定。
- 2. 开始插入位置点, 每插入一点, 点击【标记该点】, 插入 2 个点, 每个点的姿态 差异越大越好。
- 3. 完成 2 点标记后,点击【计算】。

若在标定过程中对某点标定后不满意,可以点击该行所对应的【取消标定】按钮,取 消标定后再次标定该点。

每标定完一个点可以点击【运行到该点】,则机器人会运行到该点。

将机器人移到另一位置,再点击【运行到计算结果位置】,则机器人移动到原先标定 位置,相当于机器人零点位置。

【将结果位置标为零点】:将标定补偿后的位置设置为当前机器人的零点位置。

【清除所有标定点】标定点位会保存到控制器中,只有点击取消标定、清除所有标定 点以及切换工具手进标定界面后,标定结果才会清除

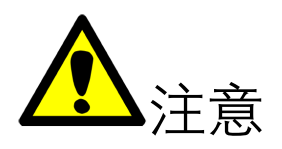

各点的姿势,请尽量取任意方向的姿势。取的姿势朝一定方向旋转的话,有些时候 精度不准确。

标定过程中请保持参考点固定,否则标定误差增大。

点击底部的【演示】按钮,可以打开"演示"界面,讲解如何进行工具标定。

点击底部的【返回】按钮,可以返回"工具手标定"界面。